**Nurse**

**Doctor**

**Allied**

# **Digital Hospital**

# **Allergies: Complete guide**

# **Quick reference guide**

Allergies are added to a patient's medical record, they are not specific to an individual encounter. A clinician can add, modify, review, resolve or cancel an allergy at any time through the patient journey.

## **Viewing existing allergies**

All active allergies can be viewed on the *Patient Banner Bar* as well as on the *Summary Page*. A full list of allergies and adverse effects can be viewed in the *Allergies* component of the medical record.

### **Viewing allergies on the patient banner bar**

When a patient's medical record is opened the active allergies documented for the patient are displayed on the *Patient Banner Bar* in order of severity with the most severe reactions displayed first. Where a patient has multiple allergies that do not all fit on the *Patient Banner Bar*, a text box will display with all the active allergies visible when the cursor rests on the allergies hyperlink.

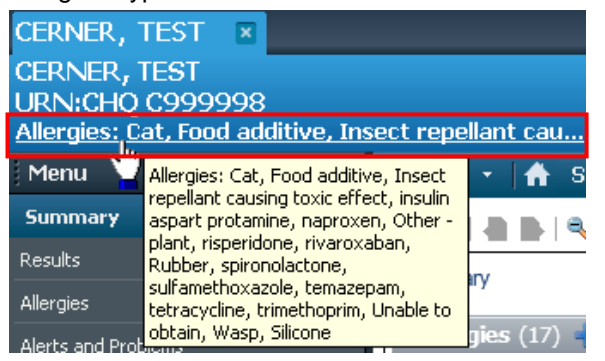

### **Viewing allergies from the Summary Page**

Active allergies documented for the patient are displayed on the *Summary Page*. To view further information about the allergy hover the mouse over the allergy.

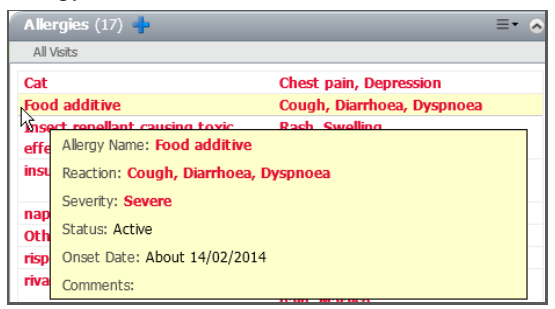

## **Viewing allergies from the allergy component of PowerChart**

With the patient's medical record open:

1. Select *Allergies* from the menu on the left hand side of the screen

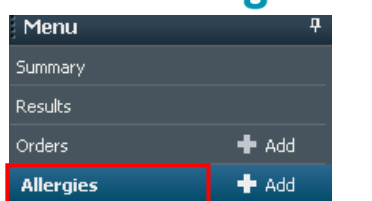

# The *Allergies* component of PowerChart will open displaying the patient's allergies and adverse effects.

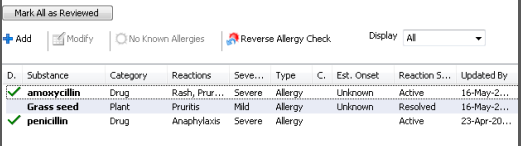

The allergies displayed will depend on the display filter set:

- *Active* shows only active and proposed allergies
- *Inactive* shows only resolved and cancelled allergies
- All shows all allergies regardless of their status. To change the filter:
- 
- Select the display dropdown menu from the top of the screen.

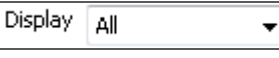

2. Select the filter to apply.

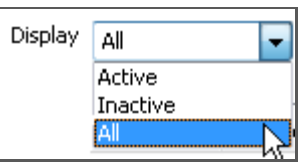

The *Display* filter determines which allergies are displayed in the list at the Allergies screen.

- *All* displays active, resolved and cancelled allergies.
- *Active* displays allergies currently affecting the patient.
- *Inactive* displays resolved and cancelled allergies.

To view an allergy and its history from the *Allergies component* of PowerChart:

1. Right click on the allergy > select *View History* for the substance you wish to view

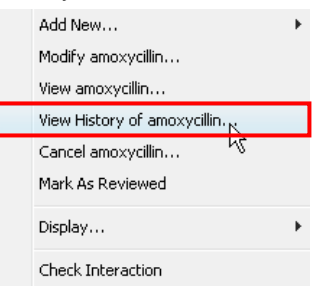

The *Allergy History* window opens.

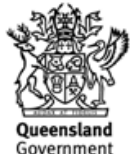

**Nurse**

**Doctor**

**Allied**

# **Digital Hospital**

2. Select *Cancel* to exit from the Allergy History window and return to the Allergies component of **PowerChart** 

# **Adding an allergy**

With the patient's medical record open:

- 1. Click on the *plus sign* **i** icon from the allergies tab of the *Summary* Page
	- Allergies  $(1)$  $\equiv -\infty$ All Visits

Or,

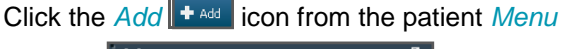

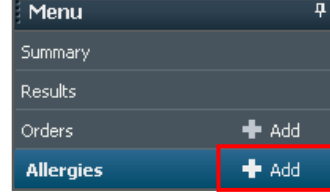

Or,

Click *Allergies* from the patient *Menu*

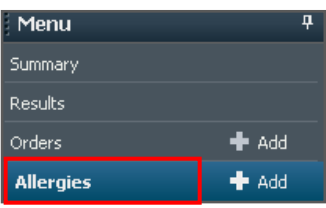

The *Allergies* component of PowerChart will open.

# 2. Click *Add*

The *Add Allergy/Adverse Effect* window will open to allow the user to apply an allergy or adverse effect to the patient's medical record. The window is divided into two sections, the *Search* pane and the *Substance* pane.

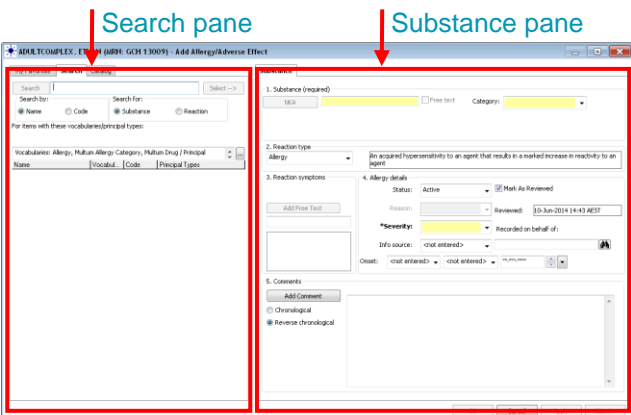

The left side of the screen contains the search pane; the user has the choice of three tabs:

- *My Favourites:* will display a list of a user's saved favourite allergens and reactions
- **Search:** allows the user to enter free text to find items
- *Catalogue*: this tab is compiled of folders; a user may select an allergen or reaction from common categories

The right side of the screen contains the *Substance* information. It is recommended that as many of the fields as possible are completed in addition to the mandatory *yellow* fields.

# **Search for a substance using the search pane**

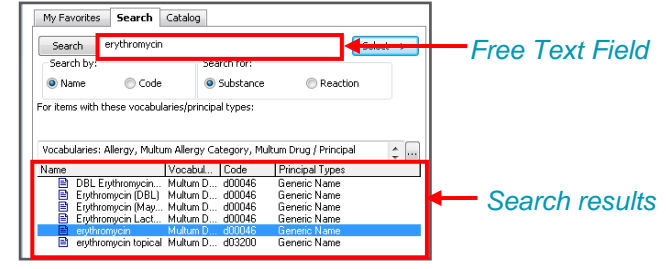

- 1. Enter the substance name in the free text *Search* field
- 2. Click *Search*
- 3. Select the correct substance from the *Search Results*

# 4. Click *Select*-->

The selected Allergen will display in the *Substance* field on the right side of the screen.

#### 1. Substance (required)  $\blacksquare$  Free text erythromycin Category: NKA

5. Select a *Category*

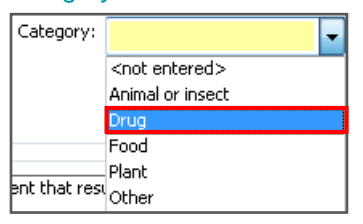

### 6. Select a *Reaction Type*

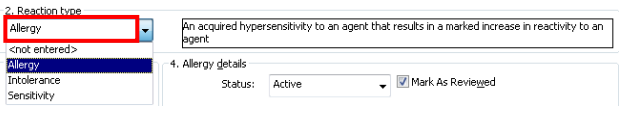

7. Repeat steps 3 to 6 above to search for *Reaction Symptoms*

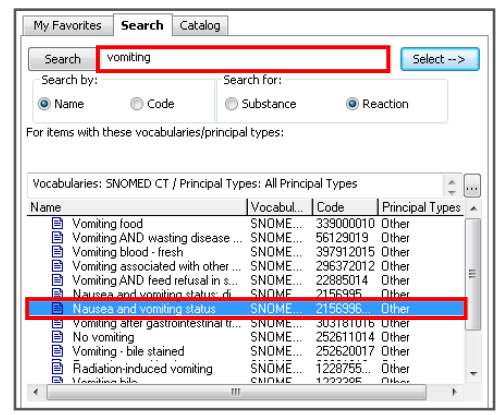

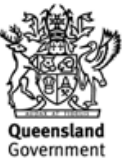

# The selected symptoms will display in the *Reaction Symptoms* pane.

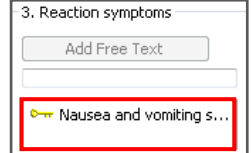

8. Enter as many *Allergy Details* as possible \**Severity* is a mandatory field and must be completed.

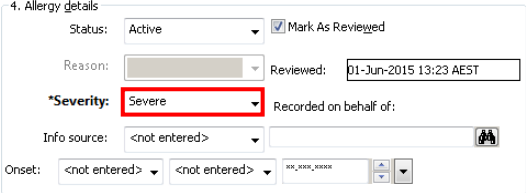

- 9. Click the drop down arrow for *Info source*
- 10.Select the new *Info Source*

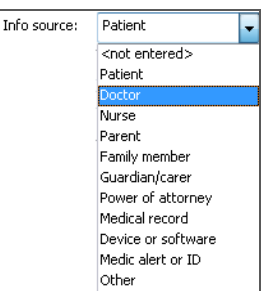

When the date of the allergy's onset is known, the *Onset* date field can be updated.

To modify the onset date of the allergy:

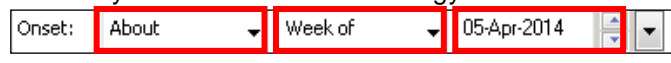

11.Click the drop down arrow of each of these 3 fields to select an option from each list

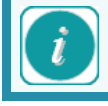

This onset date is an estimate of when the allergy started.

- 12.Click *Add Comments* to enter any comments (See *Adding [comments](#page-5-0)* on page [6](#page-5-0) for details)
- 13.Click *OK* to complete

The *Allergy/Adverse Effect* has now been added to the patient medical record.

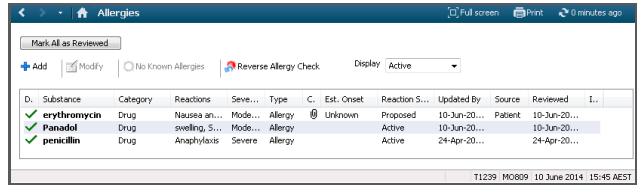

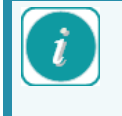

*Allergies and Adverse Effects* will appear in the *Patient Banner Bar* in order of severity. Multiple reactions with the same severity level will appear in the order in which they were added.

# **Search for a substance using catalogue folders**

- 1. Click on the *Catalogue* tab (a list of substance category folders will be displayed)
- 2. Click on the  $\blacksquare$  beside a category folder to expand and see a list of allergen

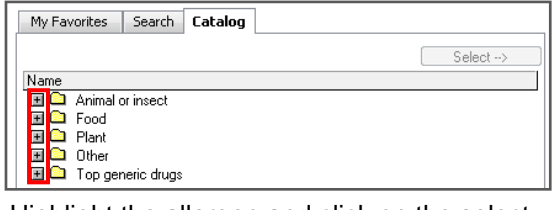

- 3. Highlight the allergen and click on the select **button to move it to the** *Substance* Tab
- 4. Select a category for the allergen from the drop down menu

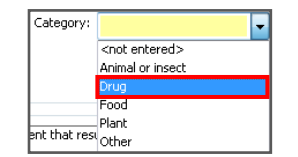

5. Select a reaction type from the drop down menu

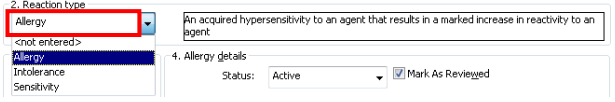

6. Search for reaction symptoms on the left hand side of the screen

Reaction symptoms can be found in the *Catalogue* tab, or by performing a search in the *Search* tab. Reaction symptoms may also be found in the *My Favourites* tab.

7. Click the symptom and click on the *Select -->* Select  $\rightarrow$  **button to move it to the** *Substance* tab

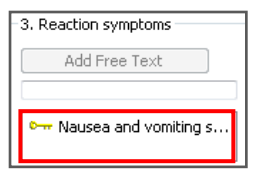

8. Select an allergy severity from the drop down menu

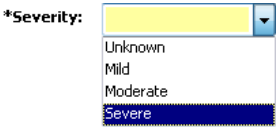

- 9. Enter any other allergy details
- 10. Enter comments into the comments field
- 11. Select *Apply*
- 12. Select *OK* to complete

The allergy/adverse effect is now added to the patient's medical record.

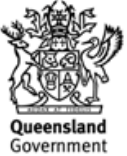

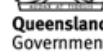

**Allied**

**Nurse**

**Doctor**

### **Creating allergy favourites**

With a patient's medical record open:

- 1. Select *Allergies* from the menu on the left hand side of the screen
- 2. Select *Add* in the top left hand corner

The *Add Allergy/Adverse Effect* window opens.

- 3. Search for an allergen on the left hand side of the screen or select one from the Catalogue folders
- 4. Right click on the allergen > select *Add to favourites*.

The allergen will now be available in the *My Favourites* tab.

# **Creating reaction symptom favourites**

With a patient's medical record open:

- 1. Select *Allergies* from the menu on the left hand side of the screen
- 2. Select *Add* in the top left hand corner
- 3. The *Add Allergy/Adverse Effect* window will open.
- 4. Click in the *Reaction symptoms* field on the right hand side of the window

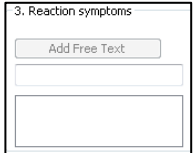

- 5. Search for a reaction symptom or pick one from the Catalogue list of common reactions folders, on the left hand side of the screen
- 6. Right click on the symptom > Select *Add to favourites*
- 7. The reaction symptom will now be available in the *My Favourites* tab.

### **Adding no known allergies**

With the patient's medical record open:

1. Select *Allergies* from the menu on the left hand side of the screen

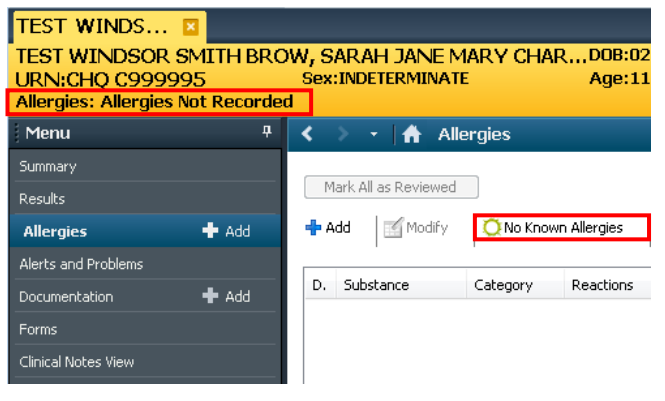

2. Click the *No Known Allergies* button from the window on the right hand side of the screen

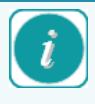

# *Allergies Not Recorded* that you see displayed on the banner bar is *NOT* the same as *No Known Allergy.*

*Allergies Not Recorded* means that the patient may have allergies but not recorded yet.

*No Known Allergies* means that the patient does not have any allergies.

- 3. Select *Apply*
- 4. Select *OK*

The status of *No Known Allergy* is now added to the patient's medical record.

# **Modifying an allergy**

To modify an allergy:

1. Select Allergies in the Summary page

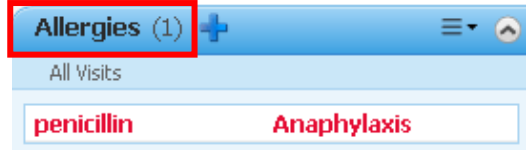

# Or,

1. Select *Allergies* in the *Patient Menu*

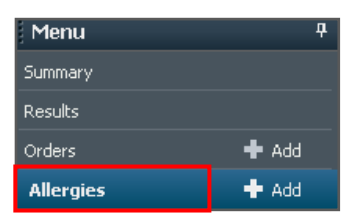

A list of the patient's allergies displays.

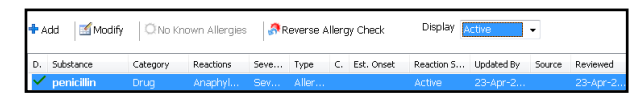

- 1. Select the allergy to be modified
- 2. Select the *Modify* **Button**
- Or,
- 3. Right-mouse click the allergy
- 4. Select *Modify (Allergy)* from the list

| D. | Substance    | Category      | Reactions             | Seve   | Type    |
|----|--------------|---------------|-----------------------|--------|---------|
|    | Bee          |               | Animal or i Vomiting, | Severe | Allergy |
|    | Gluten       | Add New       |                       |        |         |
|    | Nut - cashew |               |                       |        |         |
|    | Pollen       | Modify Gluten |                       |        |         |
|    | View Gluten. |               |                       |        |         |

The *Modify (Allergy)* window opens.

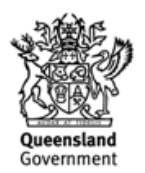

**Doctor**

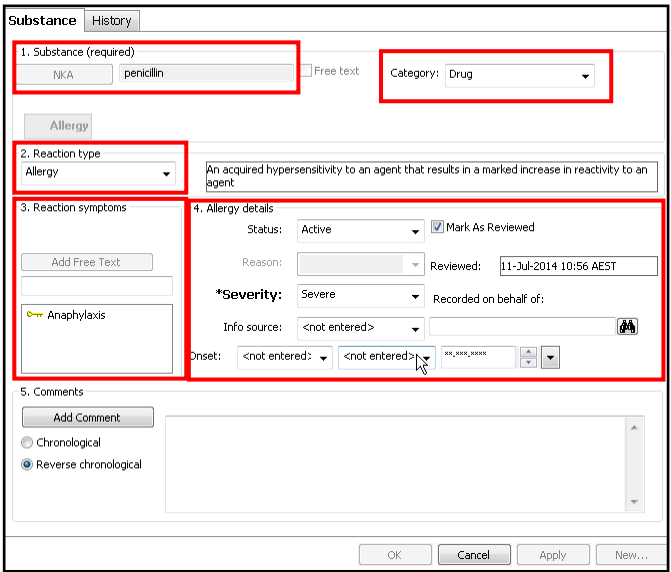

# **Modifying the substance**

The *substance* field cannot be modified once entered, however it can be cancelled if recorded incorrectly, or resolved if the allergy is no longer active. Please see *Cancelling an allergy* on pg 7 and *Resolving an allergy* on pg 6 for instructions.

Allergy details on the *Substance* tab that can be modified include: *Category*, *Reaction type*, *Reaction symptoms* and *Allergy details*. Comments can also be added when modifying an allergy.

# **Modifying category**

To modify the Category:

1. Click the drop down arrow for *Category*

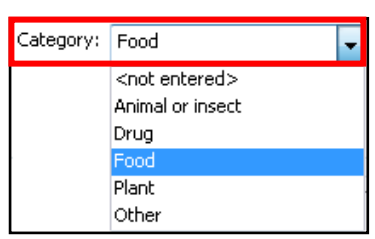

2. Select the new *Category*

# **Modifying reaction type**

To modify the Reaction type:

- 1. Click the drop down arrow for *Reaction type*
- 2. Select the new *Reaction type*

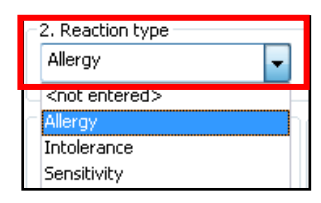

### **Modifying reaction symptoms using the catalogue**

It is recommended that the *Catalogue* tab is used to search for *Reaction symptoms* that require modification. The *Catalogue* tab contains a condensed version of the most common allergic reactions, making the process of updating reaction symptoms more efficient.

To modify the Reaction symptoms using the Catalogue tab:

- 1. Select the *Catalogue* tab
- 2. Click the *expand* **button to expand the** *Top 40 Reactions* folder

Or,

- 2. Click the *expand* **H** button to expand the Other *Common Reactions* folder
- 3. Select the Reaction symptom
- 4. Click *Select -->*

The *Reaction symptom* is now added to the *Substance* tab.

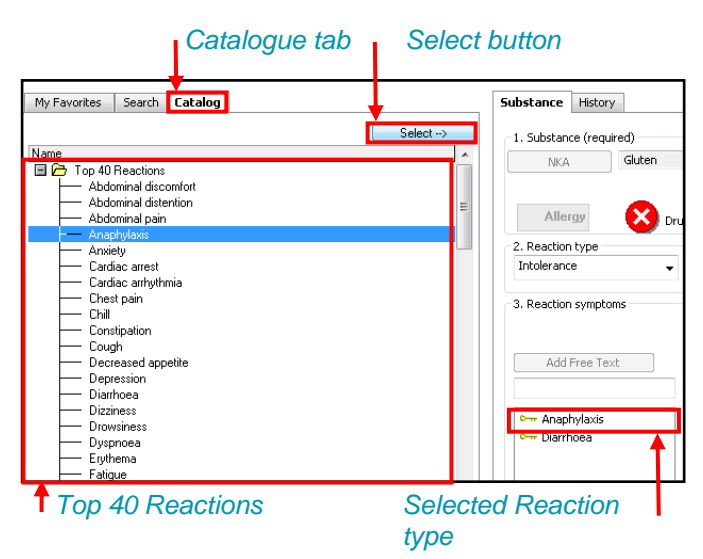

# **Modifying reaction symptoms using Search**

Use the *Search* tab to search for and modify reaction symptoms if the reaction symptom can't be found in the *Top 40 Reactions* or *Other Common Reactions* folder.

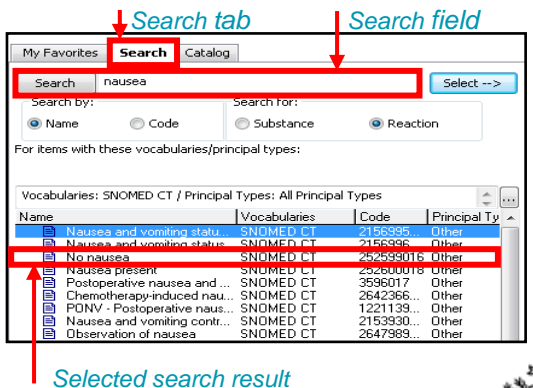

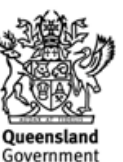

To modify the Reaction symptoms using the Search tab:

- 1. Select the *Search* tab
- 2. Enter the search criteria in the search field
- 3. Click *Search* or press *Enter*

The search results are displayed.

- 4. Select the reaction symptom from the search results
- 5. Click *Select-->*

The reaction symptom is added to *Reactions symptoms* in the *Substance* tab.

### **Modifying reaction symptoms using free text**

The *Add Free Text* field may be used to add reaction symptoms. Please refer to your local business processes to determine when it is appropriate to add reaction symptoms using the *Add Free Text* field.

To modify reaction symptoms using the Add Free Text field:

- 1. Click in the *Add Free Text* field
- 2. Enter the reaction symptom
- 3. Click the *Add Free Text* button or press *Enter*

### The *Reaction symptom* is added to the allergy.

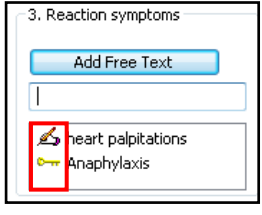

The *Writing* icon indicates the reaction symptom was added using the *Add Free Text* field.

The  $Kev$ <sup> $\left|\frac{\partial w}{\partial x}\right|$  icon indicates the reaction</sup> symptom was added using either the *Search* or *Catalogue* tab.

#### **Deleting reaction symptoms**

To delete a reaction symptom:

- 1. Right click the *Reaction symptom*
- 2. Select *Delete*

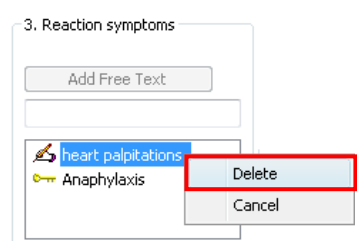

The *Reaction symptom* disappears from the list.

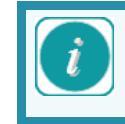

*Reaction symptoms* entered on a patient's record prior to the modification are not able to be deleted; they can only be cancelled.

#### **Cancelling reaction symptoms**

To cancel a reaction symptom:

- 1. Right click the *Reaction symptom*
- 2. Select *Cancel*

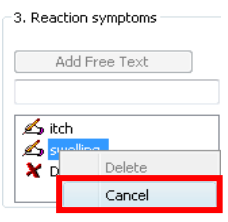

The reaction symptom is cancelled, indicated by the *Cross* **X** icon.

### **Modifying allergy details**

To modify the Status:

- 1. Click the drop down arrow for allergy *Status*
- 2. Select the new *Status*

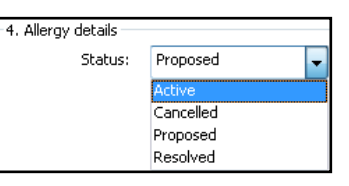

To modify the Severity:

Click the drop down arrow for *Severity*

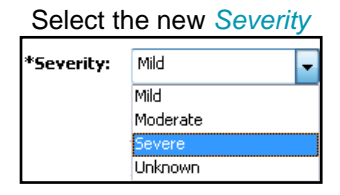

# <span id="page-5-0"></span>**Adding comments**

If necessary, comments can be added to an allergy record.

To add comments:

1. Click the *Add Comment* button

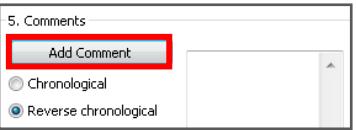

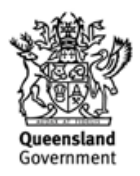

**Nurse**

**Nurse**

**Doctor**

**Allied**

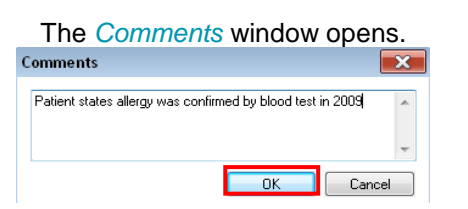

- 2. Enter appropriate comments
- 3. Click *OK*

The comment is added to the comments field on the allergy details screen.

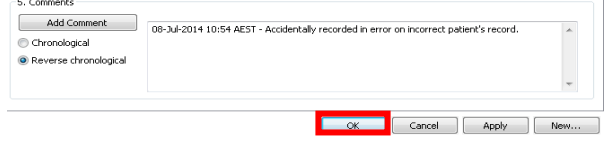

4. Click *OK*

### **Marking an allergy as reviewed**

With the patient's medical record open:

1. Select *Allergies* from the menu on the left hand side of the screen

To mark an individual allergy as reviewed:

- 2. Right click on the allergy to be reviewed
- 3. Select *Mark as Reviewed* from the drop down menu

### Or,

To mark all the allergies as reviewed:

- 2. Select the *Mark All as Reviewed* Mark All as Reviewed | button at the top of the screen
- 3. The allergy/adverse effect is now updated in the patient's medical record.

#### **Resolving an allergy**

Resolving an allergy should be used when the allergy is no longer a problem for the patient.

With the patient's medical record open:

1. Select *Allergies* from the menu on the left hand side of the screen

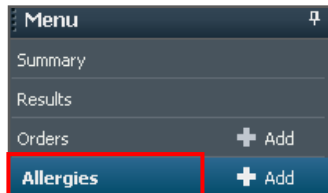

- 2. Click to select the allergy to be resolved
- 3. Select *Modify* **Button**

The *Modify Allergy/Adverse Effect* window opens.

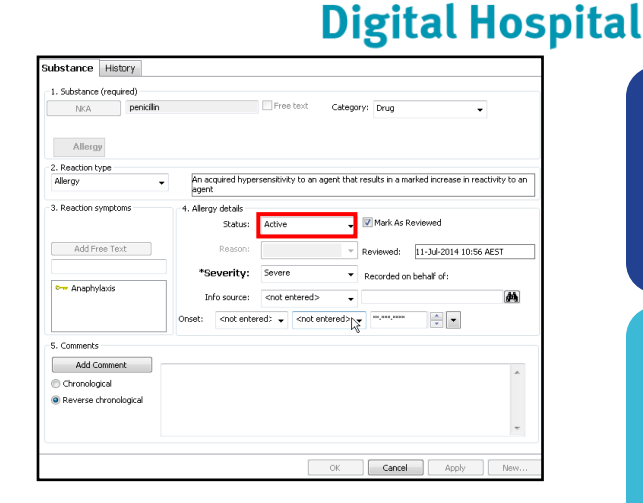

- 4. Click *Status* in the *Allergy details* section
- 5. Select *Resolved* from the drop down menu

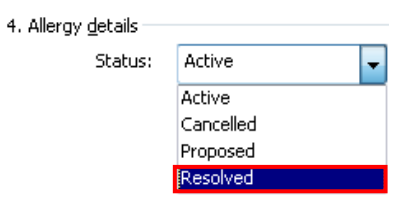

- 6. Select *Apply*
- 7. Select *OK*

The allergy/adverse effect is now updated in the patient's medical record. It will remain in their record as an inactive allergy.

# **Cancelling an allergy**

Cancelling an allergy should be used when an allergy has been entered into the patient's medical record in error.

With the patient's medical record open:

- 1. Select *Allergies* from the menu on the left hand side of the screen
- 2. Right click on the allergy to be cancelled

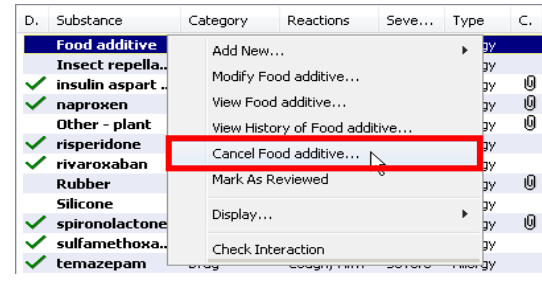

The *Cancel Allergy/Adverse Effect* window opens.

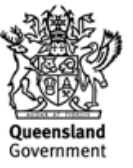

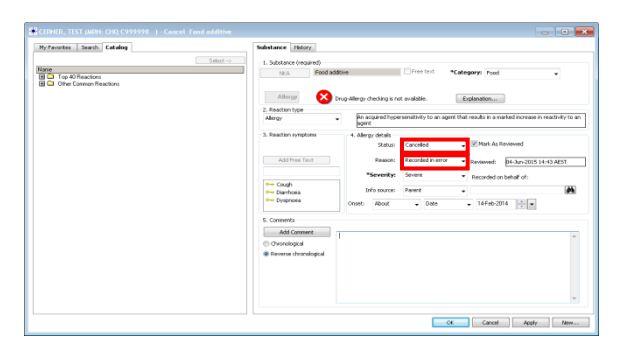

- 3. Check the *Status* is showing as *Cancelled*
- 4. Select a reason for the cancellation from the drop down menu

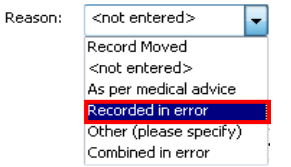

- 5. Select *Apply*
- 6. Select *OK*

The allergy/adverse effect is now updated in the patient's medical record. It will remain in their record as an inactive allergy; and will display with a red strikethrough.

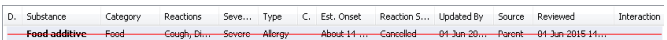

**Nurse**

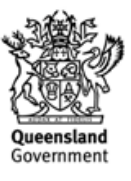